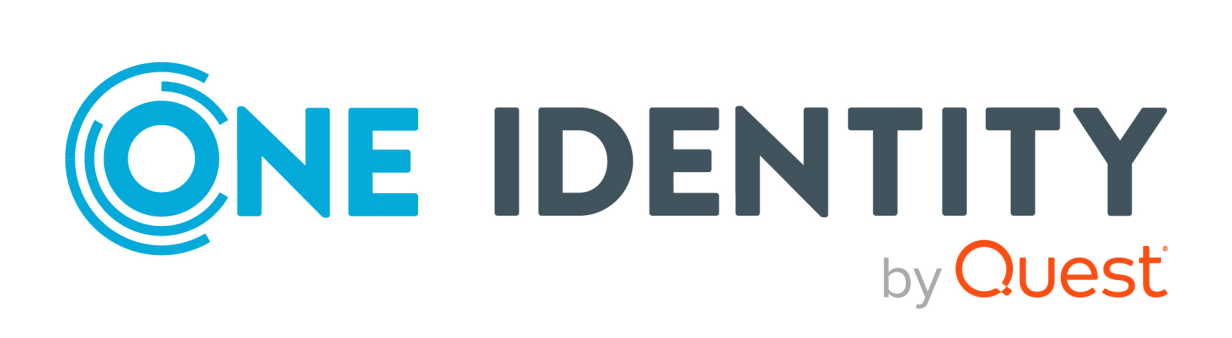

# One Identity Manager 9.1.3

# Secure Password Extension Administration Guide

#### **Copyright 2024 One Identity LLC.**

#### **ALL RIGHTS RESERVED.**

This guide contains proprietary information protected by copyright. The software described in this guide is furnished under a software license or nondisclosure agreement. This software may be used or copied only in accordance with the terms of the applicable agreement. No part of this guide may be reproduced or transmitted in any form or by any means, electronic or mechanical, including photocopying and recording for any purpose other than the purchaser's personal use without the written permission of One Identity LLC .

The information in this document is provided in connection with One Identity products. No license, express or implied, by estoppel or otherwise, to any intellectual property right is granted by this document or in connection with the sale of One Identity LLC products. EXCEPT AS SET FORTH IN THE TERMS AND CONDITIONS AS SPECIFIED IN THE LICENSE AGREEMENT FOR THIS PRODUCT, ONE IDENTITY ASSUMES NO LIABILITY WHATSOEVER AND DISCLAIMS ANY EXPRESS, IMPLIED OR STATUTORY WARRANTY RELATING TO ITS PRODUCTS INCLUDING, BUT NOT LIMITED TO, THE IMPLIED WARRANTY OF MERCHANTABILITY, FITNESS FOR A PARTICULAR PURPOSE, OR NON-INFRINGEMENT. IN NO EVENT SHALL ONE IDENTITY BE LIABLE FOR ANY DIRECT, INDIRECT, CONSEQUENTIAL, PUNITIVE, SPECIAL OR INCIDENTAL DAMAGES (INCLUDING, WITHOUT LIMITATION, DAMAGES FOR LOSS OF PROFITS, BUSINESS INTERRUPTION OR LOSS OF INFORMATION) ARISING OUT OF THE USE OR INABILITY TO USE THIS DOCUMENT, EVEN IF ONE IDENTITY HAS BEEN ADVISED OF THE POSSIBILITY OF SUCH DAMAGES. One Identity makes no representations or warranties with respect to the accuracy or completeness of the contents of this document and reserves the right to make changes to specifications and product descriptions at any time without notice. One Identity does not make any commitment to update the information contained in this document.

If you have any questions regarding your potential use of this material, contact:

One Identity LLC. Attn: LEGAL Dept 4 Polaris Way Aliso Viejo, CA 92656

Refer to our Web site [\(http://www.OneIdentity.com](http://www.oneidentity.com/)) for regional and international office information.

#### **Patents**

One Identity is proud of our advanced technology. Patents and pending patents may apply to this product. For the most current information about applicable patents for this product, please visit our website at [http://www.OneIdentity.com/legal/patents.aspx.](http://www.oneidentity.com/legal/patents.aspx)

#### **Trademarks**

One Identity and the One Identity logo are trademarks and registered trademarks of One Identity LLC. in the U.S.A. and other countries. For a complete list of One Identity trademarks, please visit our website at [www.OneIdentity.com/legal/trademark-information.aspx.](http://www.oneidentity.com/legal/trademark-information.aspx) All other trademarks are the property of their respective owners.

#### **Legend**

**WARNING: A WARNING icon highlights a potential risk of bodily injury or property damage, for which industry-standard safety precautions are advised. This icon is often associated with electrical hazards related to hardware.**

**CAUTION: A CAUTION icon indicates potential damage to hardware or loss of data if instructions are not followed.**

One Identity Manager Secure Password Extension Administration Guide Updated - 29 April 2024, 10:42

For the most recent documents and product information, see Online product [documentation](https://support.oneidentity.com/identity-manager/technical-documents/).

## **Contents**

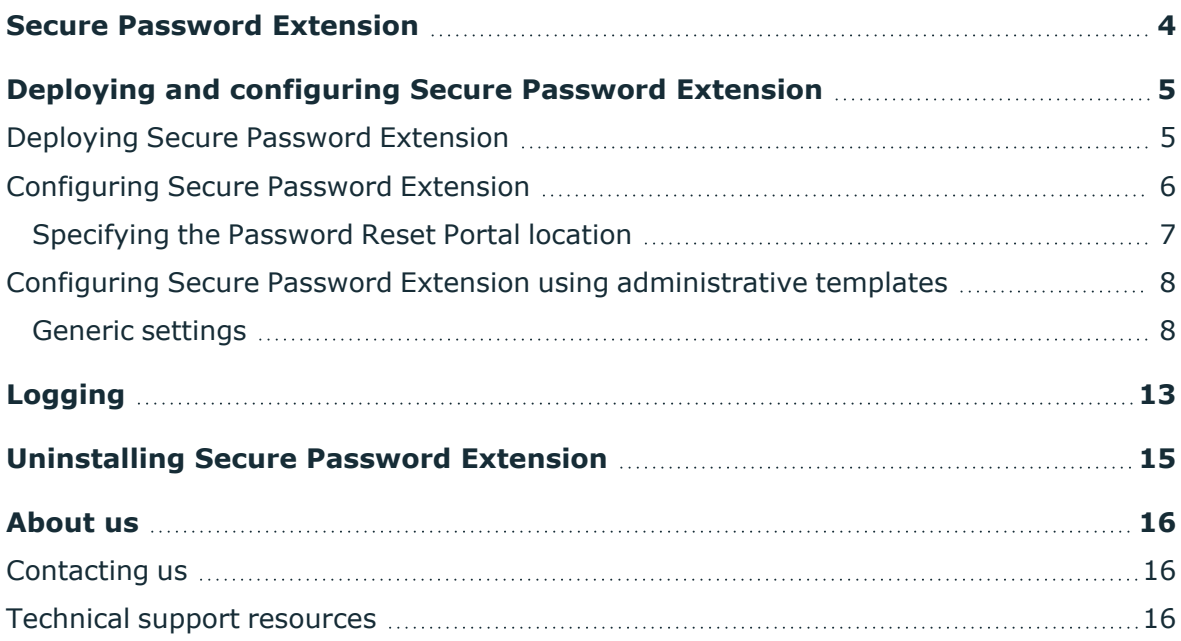

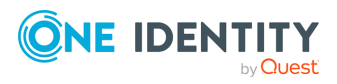

## **Secure Password Extension**

<span id="page-3-0"></span>It is very common for business users to forget their password and be unable to log in to the system. One Identity Manager allows users to securely and conveniently reset their network passwords, or manage their passwords in multiple enterprise systems, before even logging in to the system. To enable users to access the Password Reset Portal from the Windows login screen, One Identity Manager implements Secure Password Extension.

Secure Password Extension is an application that provides one-click access to the complete functionality of the Password Reset Portal from the Windows login screen. Secure Password Extension is included on the installation medium and is deployed through a group policy. For information on how to deploy and configure Secure Password Extension on end-user workstations in the managed domain, see Deploying and [configuring](#page-4-0) Secure Password [Extension](#page-4-0) on page 5.

Secure Password Extension supports the authentication model in the following systems:

- $\cdot$  Windows 8.1
- $\cdot$  Windows 10

On workstations running Windows 8.1 and 10, Secure Password Extension adds an icon under the **Sign-in** options to the user tile of the Windows login screen. By clicking these buttons and links, users open the Password Reset Portal.

When users connect to the Password Reset Portal from the Windows login screen, anonymous access is enabled and the functionality of Microsoft Internet Explorer is restricted, thereby preventing the actions that may pose a security threat. Once users open the Password Reset Portal home page from the Windows login screen, they cannot access any other website, or open a new browser window or a context menu.

For Secure Password Extension to function properly, you must specify the corresponding URL to the Password Reset Portal in the supplied administrative template prm gina.admx located in the Modules\ADS\dvd\AddOn\SecurePasswordExtension\Administrative Template folder of the installation medium and apply the template to selected users. For more information, see [Configuring](#page-5-0) Secure Password Extension on page 6.

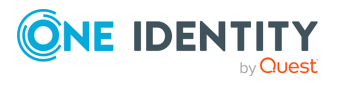

# <span id="page-4-0"></span>**Deploying and configuring Secure Password Extension**

This section describes the prerequisites and steps for deploying and configuring Secure Password Extension to provide access to the Password Reset Portal from the Windows login screen on end-user computers.

### **Detailed information about this topic**

- [Deploying](#page-4-1) Secure Password Extension on page 5
- [Configuring](#page-5-0) Secure Password Extension on page 6
- <span id="page-4-1"></span>• Configuring Secure Password Extension using [administrative](#page-7-0) templates on page 8

### **Deploying Secure Password Extension**

Secure Password Extension is deployed on client computers through a group policy. You can create a new group policy object (GPO) or use an existing one to assign the installation package with Secure Password Extension for installing it on the destination computers. Secure Password Extension is then installed on computers to which the GPO applies. Depending on the operating system running on the destination computers, you must apply one of the following installation packages included on the installation medium in Modules\ADS\dvd\AddOn\SecurePasswordExtension:

- SecurePasswordExtension x86.msi Installs Secure Password Extension on computers running x86 versions of operating systems.
- SecurePasswordExtension x64.msi Installs Secure Password Extension on computers running x64 versions of operating systems.

You can modify the behavior and on-screen appearance of Secure Password Extension components by configuring the settings of an administrative template, and then applying the template to the target computers through a group policy.

The administrative template is available in only one format: prm\_gina.admx.

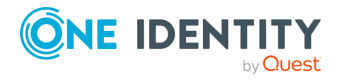

The prm\_gina.admx administrative template file is located in the

Modules\ADS\dvd\AddOn\SecurePasswordExtension\Administrative Template folder of the installation medium. This administrative template is designed to be used with Windows Server 2012 R2 or later operating systems. Before using this administrative template, copy the prm\_gina.admx and prm\_gina.adml files from the installation medium to the following locations: %systemroot%\SYSVOL\domain\Policies\PolicyDefinitions (for the prm\_ gina.admx file) and %systemroot%\SYSVOL\sysvol\domain\Policies\PolicyDefinitions\en-US (for the prm\_gina.adml file).

Follow these steps to configure and deploy the Secure Password Extension on enduser computers.

#### *To deploy and configure Secure Password Extension*

- 1. Copy the required installation package (SecurePasswordExtension\_x86.msi or SecurePasswordExtension\_x64.msi) from the installation medium to a network share accessible from all domain controllers where you want to install Secure Password Extension. The MSI packages are located in the Modules\ADS\dvd\AddOn\SecurePasswordExtension folder of the installation medium.
- 2. Create a GPO and link it to all computers, sites, domains, or organizational units where you want to use Secure Password Extension. You may also choose an existing GPO to use with Secure Password Extension.
- 3. Open the GPO in the Group Policy Management Editor, and perform the following actions:
	- a. Expand **Computer Configuration** > **Policies** > **Software Settings**.
	- b. Right-click **Software installation** and select **New** > **Package**.
	- c. Browse for the MSI package you have copied in step 1, and click **Open**.
	- d. In the **Deploy Software** window, select a deployment method and click **OK**.
	- e. (Optional) Verify and configure the properties of the installation.

#### **Related topics**

• [Uninstalling](#page-14-0) Secure Password Extension on page 15

## <span id="page-5-0"></span>**Configuring Secure Password Extension**

This section describes how to override automatic location of the Password Reset Portal and customize Secure Password Extension.

#### **Detailed information about this topic**

• [Specifying](#page-6-0) the Password Reset Portal location on page 7

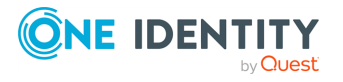

### <span id="page-6-0"></span>**Specifying the Password Reset Portal location**

You must manually specify the URL path of the Password Reset Portal.

#### *To specify the Password Reset Portal location on a computer running Windows Server 2012 R2 or later*

- 1. In Windows, click **Start** and open the **Run** application.
- 2. In the **Run** dialog, enter **mmc** and click **OK**.
- 3. In the **Console** window in the **File** menu, click **Add/Remove Snap-in**.
- 4. In the **Add or Remove Snap-ins** dialog in the list of available snap-ins, double-click **Group Policy Management Editor**.
- 5. In the **Group Policy Wizard** window, click **Browse**, select **Default Domain Policy**, and click **OK**.
- 6. Click **Finish**.
- 7. In the **Add or Remove Snap-ins** dialog, click **OK**.
- 8. In the **Console** window in the left pane, expand **Default Domain Policy** > **Computer Configuration**.
- 9. Right-click the **Administrative Templates** node and select **Add/Remove Templates**.
- 10. In the **Add/Remove Templates** dialog, click **Add**.
- 11. In the file browser, browse for the prm\_gina.admx file, select it, and then click **Open**.
- 12. In the **Add/Remove Templates** dialog, click **Close**.
- 13. In the **Console** window under **Computer Configuration**, select the **Administrative Templates** node and then, on the right pane, double-click the **One Identity Password Manager** template.
- 14. Double-click **Generic Settings**.
- 15. Double-click **Specify URL path to the Self-Service site**.
- 16. In the **Specify URL path to the Self-Service site** window in the **Settings** tab, select the **Enabled** option.
- 17. In the field, enter the URL path to the Password Reset Portal (for example, **https://example.com/PasswordWeb**).
- 18. Click **OK**.
- 19. Double-click **Override URL path to the Self-Service site**.
- 20. In the **Settings** tab, select the **Enabled** option.
- 21. Click **OK**.
- 22. Apply the updated policy to the computers in the managed domain.

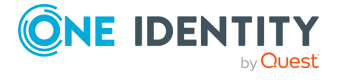

NOTE: Application of the updated policy to the computers in the managed domain may take some time to complete.

## <span id="page-7-0"></span>**Configuring Secure Password Extension using administrative templates**

The administrative template features a powerful set of options that allow you to customize the behavior and appearance of Secure Password Extension according to your requirements.

The administrative template layout includes the following folder:

• Generic settings: Includes policy settings that can be applied to computers running Windows 8.1, and Windows 10 operating systems.

Brief descriptions of the administrative template policy settings are outlined in the following sections.

### **Detailed information about this topic**

• Generic [settings](#page-7-1) on page 8

### <span id="page-7-1"></span>**Generic settings**

**Policy name Description**

The following table outlines generic administrative template policy settings you can use to customize the behavior of Secure Password Extension.

NOTE: One Identity Manager does not support all settings displayed in the administrative template. This document only lists settings supported by One Identity Manager.

| <b>Generic Settings</b>                           |                                                                                                    |
|---------------------------------------------------|----------------------------------------------------------------------------------------------------|
| Specify URL path<br>to the Self-<br>Service site  | Specify the URL to access the Password Reset Portal from the<br>Windows login screen. This link is opened when users click the Open<br>the Self Service site link, which is displayed as default. |
| Override URL path<br>to the Self-<br>Service site | Enable the use of the URL to the Password Reset Portal specified in<br>the Specify URL path to the Self-service site setting.                                                                     |
| Maximum number<br>of attempts to                  | Specify the maximum number of attempts to connect to the<br>Password Reset Portal from Secure Password Extension.                                                                                 |

**Table 1: Generic administrative template policy settings**

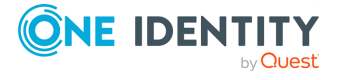

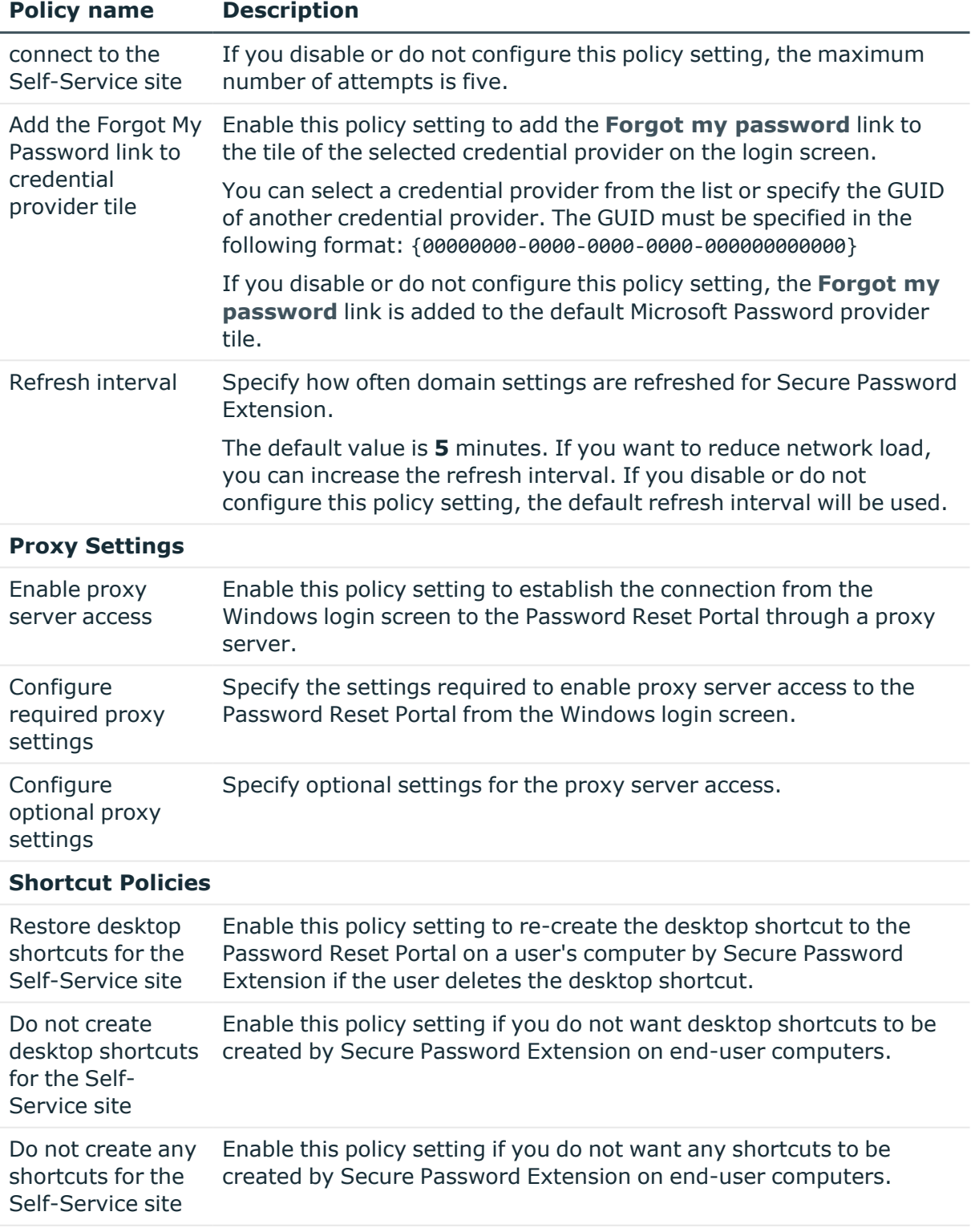

### **Secure Password Extension Title Settings**

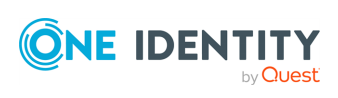

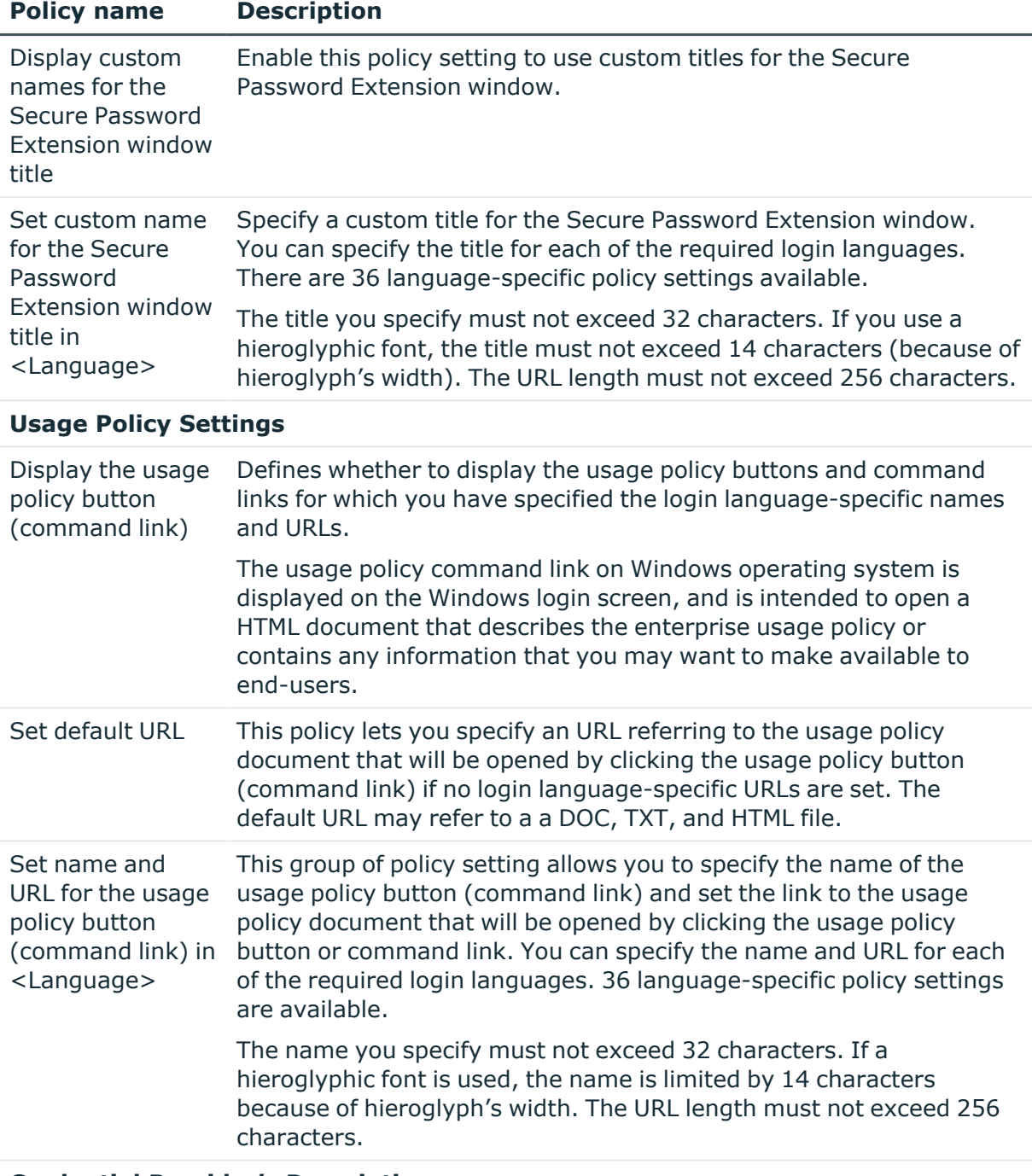

### **Credential Provider's Description**

NOTE: If the **Credential Provider's Description** and the **Icon's Text Label** in the ADMx template are configured with different custom labels, then as per Microsoft Windows 10 design, the **Credential Provider Icon** will get the same pop-up text(on hovering the Icon) as provided in the **Credential Provider's Description** instead of the label from the **Icon's Text Label**.

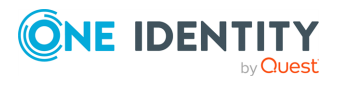

### **Policy name Description**

However, it is a different case with Windows 8.1 and other flavors of Windows released before Windows 8.1 and hence, the **Credential Provider Icon** will get the pop-up text from the **Icon's Text Label** and the title will have the label provided in the **Credential Provider's Description**.

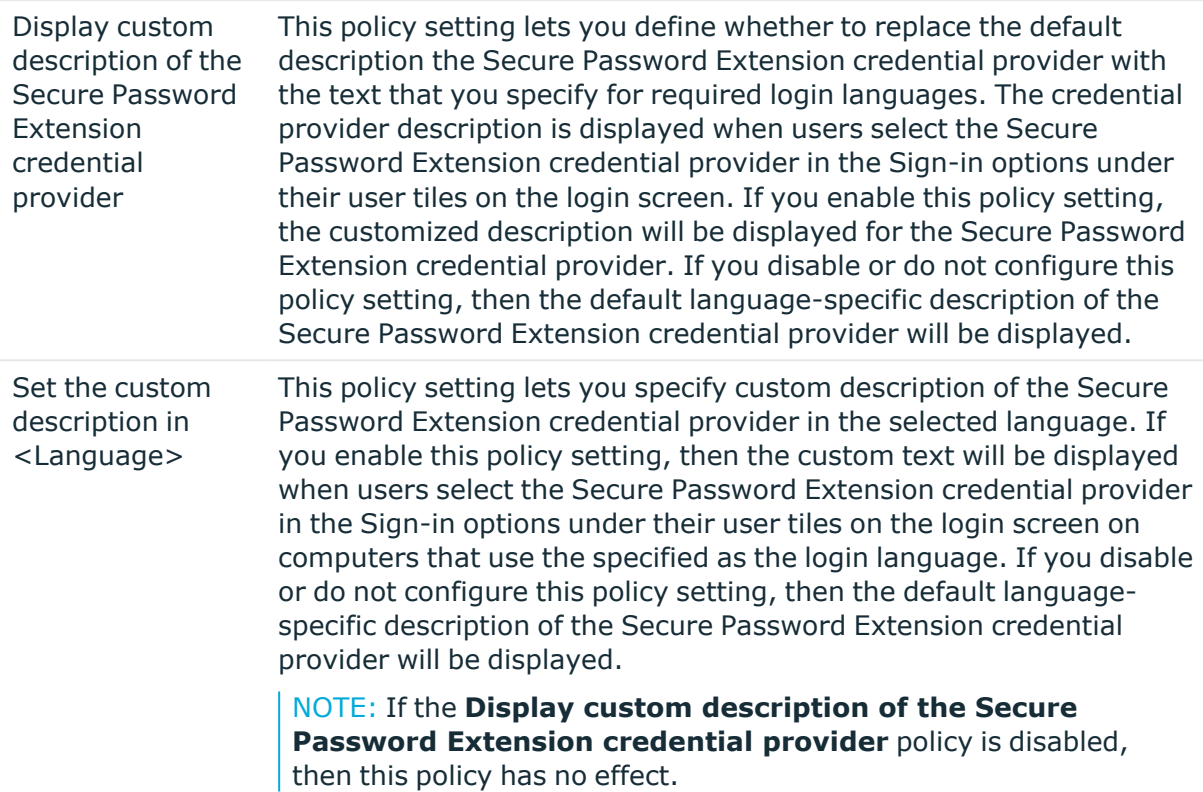

#### **Icon's Text Label**

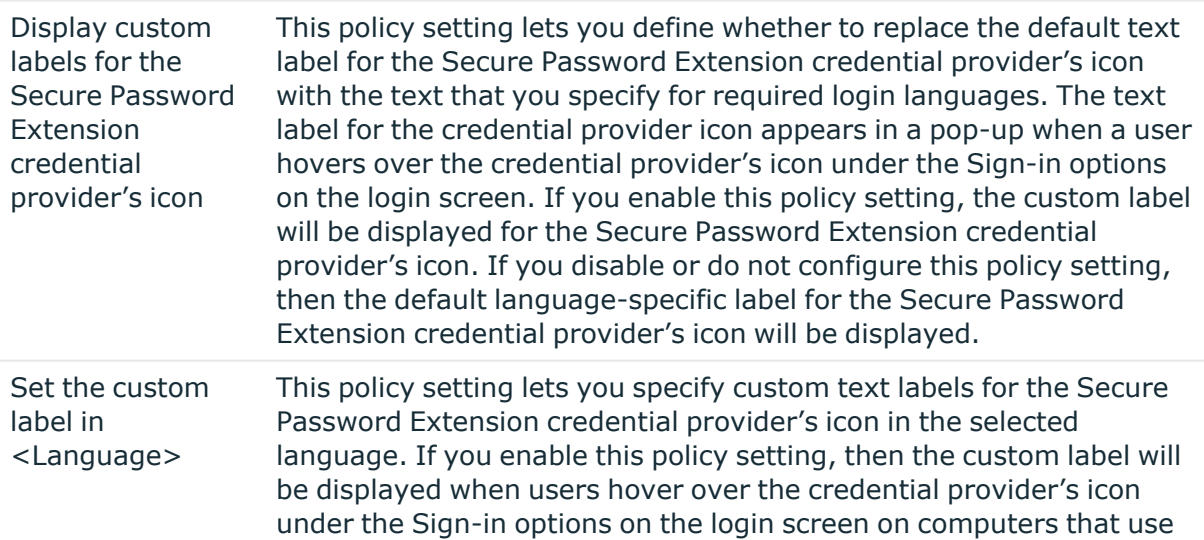

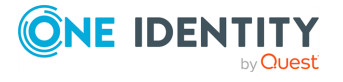

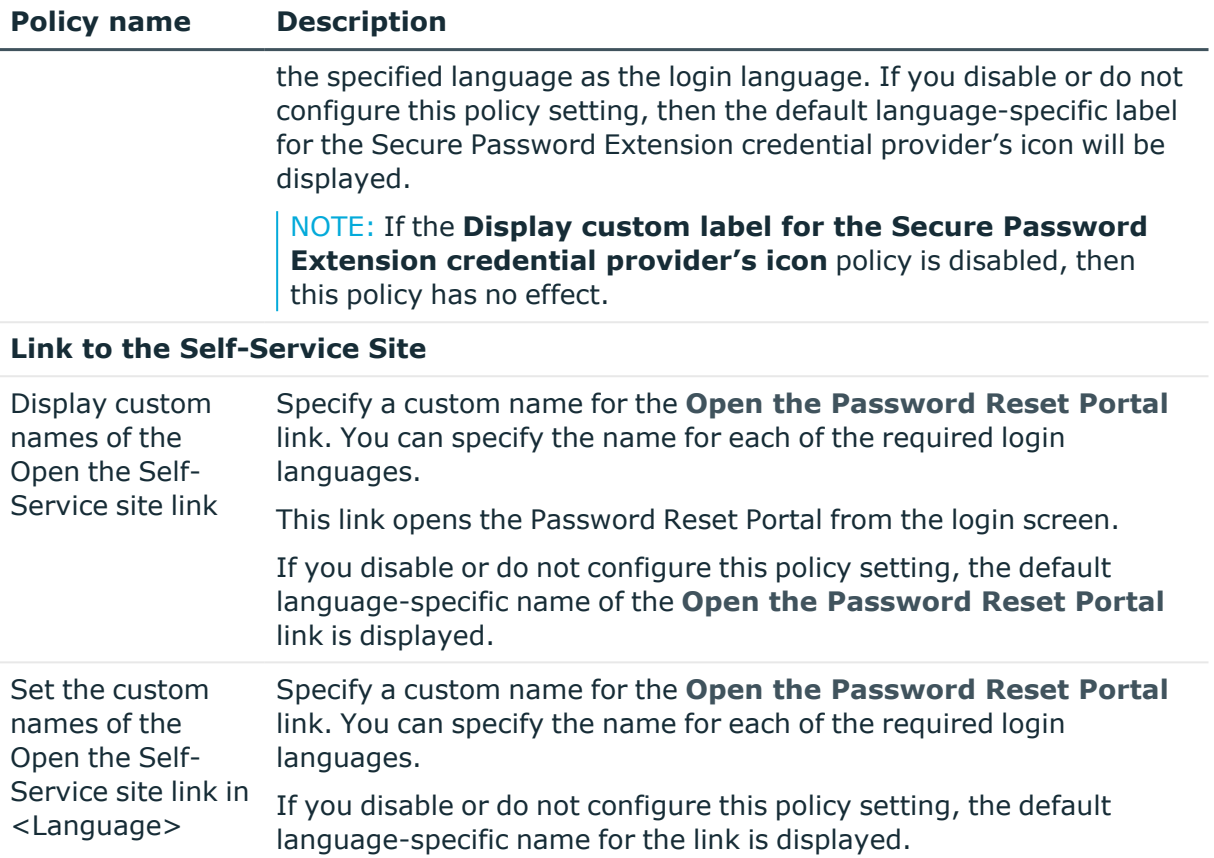

![](_page_11_Picture_1.jpeg)

# **Logging**

<span id="page-12-0"></span>For diagnostic purposes you can turn on logging in Secure Password Extension. The log file can contain the following information: exceptions and errors, debug messages and functions' returns, and so on. You can use this diagnostic data to identify issues with Secure Password Extension.

**CAUTION: This section describes how to modify the registry. However, incorrectly modifying the registry may severely damage the system. Therefore, you should follow the steps carefully. It is also recommended to back up the registry before you modify it.**

#### *To enable logging*

- 1. In Windows, click **Start** and open the **Run** application.
- 2. In the **Run** dialog, enter **regedit** and click **OK**.
- 3. In the **Registry Editor**, create the following key: HKEY\_LOCAL\_MACHINE\SOFTWARE\One Identity\Password Manager\Logging.
- 4. Add a new string value to the HKEY\_LOCAL\_MACHINE\SOFTWARE\One Identity\Password Manager\Logging registry key by performing the following actions:
	- a. Click the HKEY LOCAL MACHINE\SOFTWARE\One Identity\Password Manager\Logging registry key.
	- b. In the menu bar, click **Edit** > **New** > **String Value**.
	- c. Enter **LogLevel** and press Enter.
	- d. Right-click the **LogLevel** value.
	- e. In the context menu, click **Modify**.
	- f. In the **Edit String** dialog under **Value data**, enter **All**.
	- g. Click **OK**.
- 5. Add a new string value to the HKEY\_LOCAL\_MACHINE\SOFTWARE\One Identity\Password Manager\Logging registry key by performing the following actions:
	- a. Click the HKEY LOCAL MACHINE\SOFTWARE\One Identity\Password Manager\Logging registry key.
	- b. In the menu bar, click **Edit** > **New** > **String Value**.

![](_page_12_Picture_18.jpeg)

Logging

- c. Enter **LogFolder** and press Enter.
- d. Right-click the **LogFolder** value.
- e. In the context menu, click **Modify**.
- f. In the **Edit String** dialog under **Value data**, enter the path to the log file. For example, C:\Logs.
- g. Click **OK**.
- 6. Exit the Registry Editor.
- 7. Restart the computer.

### *To disable logging*

- 1. In Windows, click **Start** and open the **Run** application.
- 2. In the **Run** dialog, enter **regedit** and click **OK**.
- 3. In the **Registry Editor**, click the HKEY\_LOCAL\_MACHINE\SOFTWARE\One Identity\Password Manager\Logging registry key.
- 4. Right-click the **LogLevel** value.
- 5. In the context menu, click **Modify**.
- 6. In the **Value data** box, enter **Off**.
- 7. Click **OK**.

![](_page_13_Picture_15.jpeg)

Logging

# <span id="page-14-0"></span>**Uninstalling Secure Password Extension**

You uninstall Secure Password Extension from end-user computers by removing the appropriate installation packages assigned through a group policy. Uninstalling Secure Password Extension makes the Password Reset Portal no longer available from the Windows login screen.

#### *To remove an assigned MSI package*

- 1. In Windows, click **Start** and open the **Run** application.
- 2. In the **Run** dialog, enter **gpmc.msc** and click **OK**.
- 3. In the **Group Policy Management Editor** window, click the GPO with which you deployed the package.
- 4. Click **Edit**.
- 5. Expand the **Software Settings** container that contains the **Software installation** item with which you deployed the package.
- 6. Click the **Software installation** container that contains the package.
- 7. In the right pane of the **Group Policy** window, right-click the package name.
- 8. In the context menu, click **All Tasks**.
- 9. Click **Remove**.
- 10. Click **Immediately uninstall the software from users and computers**.
- 11. Click **OK**.

![](_page_14_Picture_15.jpeg)

<span id="page-15-0"></span>One Identity solutions eliminate the complexities and time-consuming processes often required to govern identities, manage privileged accounts and control access. Our solutions enhance business agility while addressing your IAM challenges with on-premises, cloud and hybrid environments.

## <span id="page-15-1"></span>**Contacting us**

For sales and other inquiries, such as licensing, support, and renewals, visit [https://www.oneidentity.com/company/contact-us.aspx.](https://www.oneidentity.com/company/contact-us.aspx)

### <span id="page-15-2"></span>**Technical support resources**

Technical support is available to One Identity customers with a valid maintenance contract and customers who have trial versions. You can access the Support Portal at [https://support.oneidentity.com/.](https://support.oneidentity.com/)

The Support Portal provides self-help tools you can use to solve problems quickly and independently, 24 hours a day, 365 days a year. The Support Portal enables you to:

- Submit and manage a Service Request
- View Knowledge Base articles
- Sign up for product notifications
- Download software and technical documentation
- View how-to videos at [www.YouTube.com/OneIdentity](http://www.youtube.com/OneIdentity)
- Engage in community discussions
- Chat with support engineers online
- View services to assist you with your product

![](_page_15_Picture_15.jpeg)

About us